# HONEYWELL PROCESS SOLUTIONS ACCOUNT EXTENSION FEATURE

January 2023

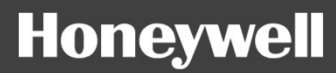

## 1. REGISTRATION

- **1. REGISTRATION**<br>• If you haven't already, you will need register for the portal in order to access the Order Status tool.<br>• Navigate to <u>https://process.honeywell.com/us/en/home</u><br>• Navigate to the "Sign In" button on the **1. REGISTRATION**<br>• If you haven't already, you will need register for the portal in order to access the<br>• Navigate to <u>https://process.honeywell.com/us/en/home</u><br>• Navigate to the "Sign In" button on the top menu and click • REGISTRATION<br>• you haven't already, you will need register for the portal in order to access the Order Status too<br>• Navigate to the "Sign In" button on the top menu and click "Create an Account"<br>• Fill out the form and f **• REGISTRATION**<br>• you haven't already, you will need register for the portal in<br>• avigate to <u>https://process.honeywell.com/us/en/home</u><br>• Navigate to the "Sign In" button on the top menu and cli<br>• Fill out the form and fo **1. REGISTRATION**<br>• If you haven't already, you will need register for the portal in ord<br>• Navigate to <u>https://process.honeywell.com/us/en/home</u><br>• Navigate to the "Sign In" button on the top menu and click "<br>• Fill out th
- -
	-
- 
- 

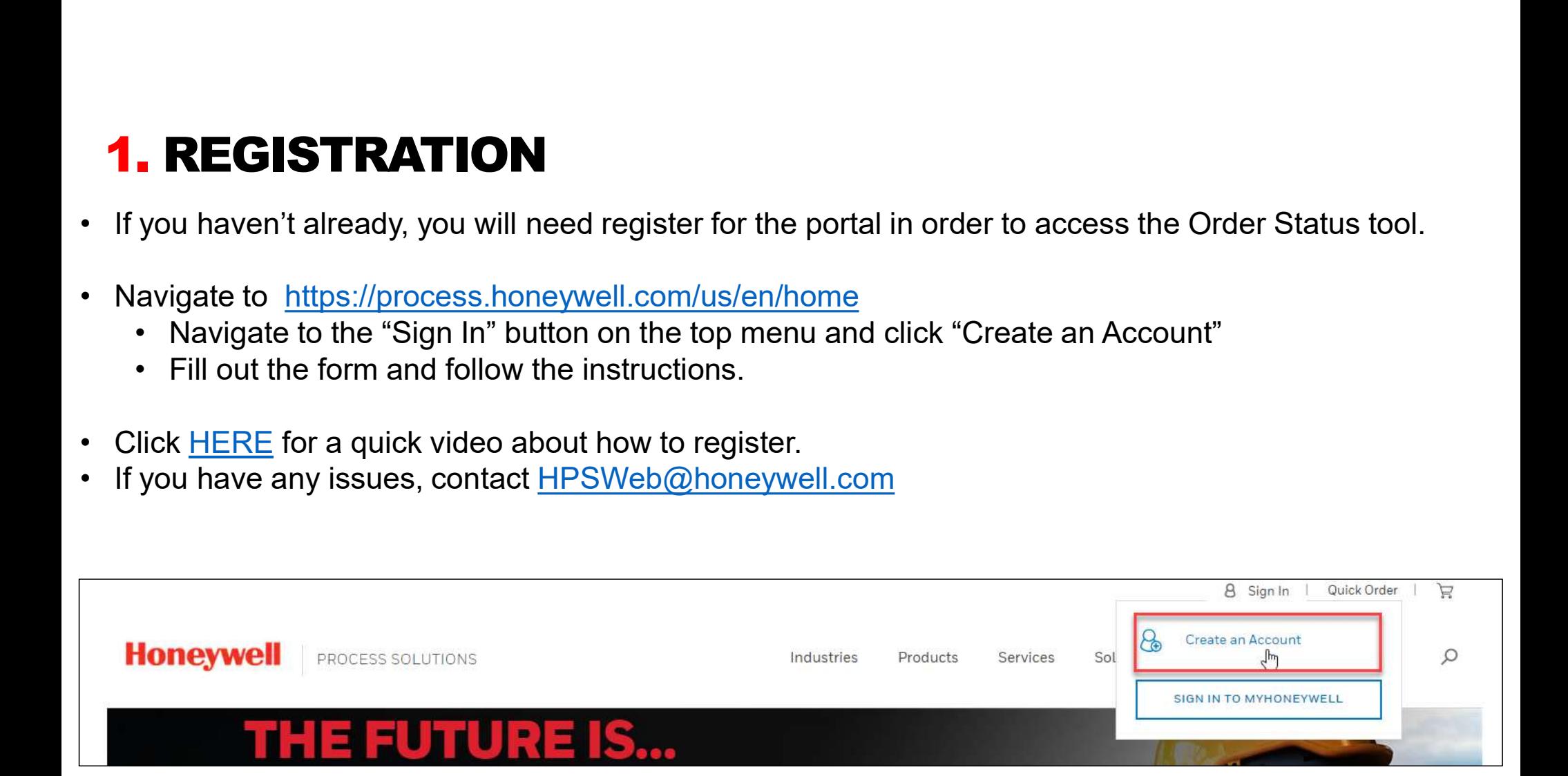

#### 2. DEFINITIONS

- 
- **DEFINITIONS**<br>• 4 Step registration process<br>• Contact Creation or Re-assigned to Primary\_Account<br>• Fach Contact has a Primary\_Account (emplo
- EFINITIONS<br>
 Step registration process<br>
 Contact Creation or Re-assigned to Primary\_Account<br>
ach Contact has a Primary\_Account (employer em<br>
 Rasic functionality<br>
 Case creation / KA / PD&D subject to 1 **DEFINITIONS**<br>
• 4 Step registration process<br>
• Contact Creation or Re-assigned to Primary\_Account<br>
• Each Contact has a Primary\_Account (employer – employee)<br>
• Basic functionality<br>
• Portals<br>
• Portals<br>
• Subject to sepa FINITIONS<br>
• Step registration process<br>
• Contact Creation or Re-assigned to Primary\_Account<br>
ach Contact has a Primary\_Account (employer – employee)<br>
• Basic functionality<br>
• Case creation / KA / PD&D – subject to Service FINITIONS<br>
• Step registration process<br>
• Contact Creation or Re-assigned to Primary\_Account<br>
ach Contact has a Primary\_Account (employer – employee<br>
• Basic functionality<br>
• Portals<br>
• Online purchase<br>
• Subject to separa FINITIONS<br>
• Contact Creation or Re-assigned to Primary\_Account<br>
ach Contact has a Primary\_Account (employer – employee)<br>
• Basic functionality<br>
• Portals<br>
• Online purchase<br>
• Online purchase<br>
• Select to enabled eCommerc
	-
	-
- 
- 
- 
- **DEFINITIONS**<br>
 4 Step registration process<br>
 Contact Creation or Re-assigned to Primary\_Account<br>
 Each Contact has a Primary\_Account (emp<br>
 Basic functionality Case creation / KA / PD&<br>
 Portals subject to enable **EFINITIONS**<br>
• Contact Creation or Re-assigned to Primary\_Account<br>
ach Contact has a Primary\_Account (employer – employee)<br>
• Basic functionality – Case creation / KA / PD&D – subject to Service Contracts<br>
• Portals – sub Primary\_Account)
- 
- 4 Step registration process<br>• Contact Creation or Re-assigned to Primary\_Account<br>• Each Contact has a Primary\_Account (employer employee)<br>• Basic functionality<br>• Cose creation /KA/PD&D subject to Service Contracts<br>• • Contact Creation or Re-assigned to Primary\_Account<br>
ach Contact has a Primary\_Account (employer – employee)<br>
• Basic functionality<br>
• Portals<br>
• Portals<br>
• Subject to separate approval<br>
• Contact\_Account\_Map<br>
• Relations "Account&site" and will be validated by a "Customer Sponsor" and "honeywell Sponsor".

## 3. ACCESS THE MY ACCOUNT PAGE

- Navigate to https://process.honeywell.com/us/en/home
- Navigate to the "Sign In" button on the top menu and click "Login to MyHoneywell"
- Navigate to your name in the top menu, and click to view the drop-down menu
- Select "MyAccount" to go to the My Account page of the portal.

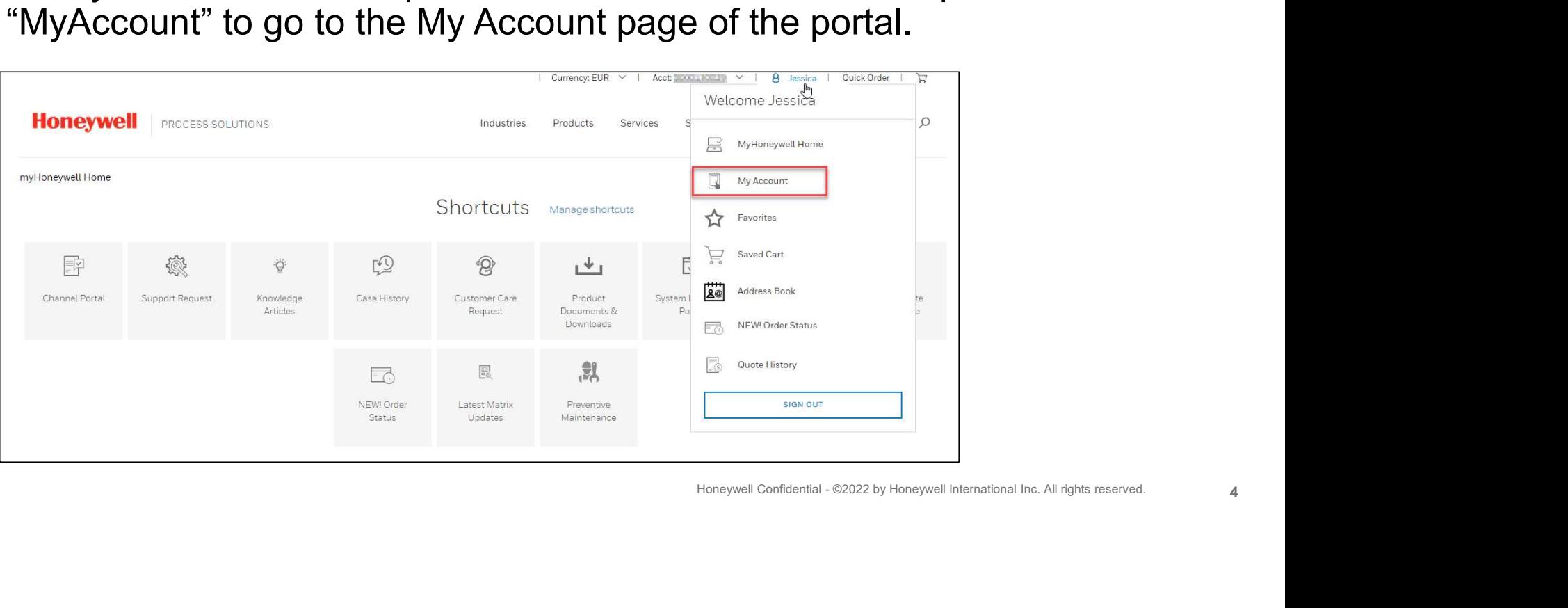

### 4. ACCOUNT EXTENSIONS

• From the My Account Page, select "Account Extension Dashboard" to manage your requests and approvals

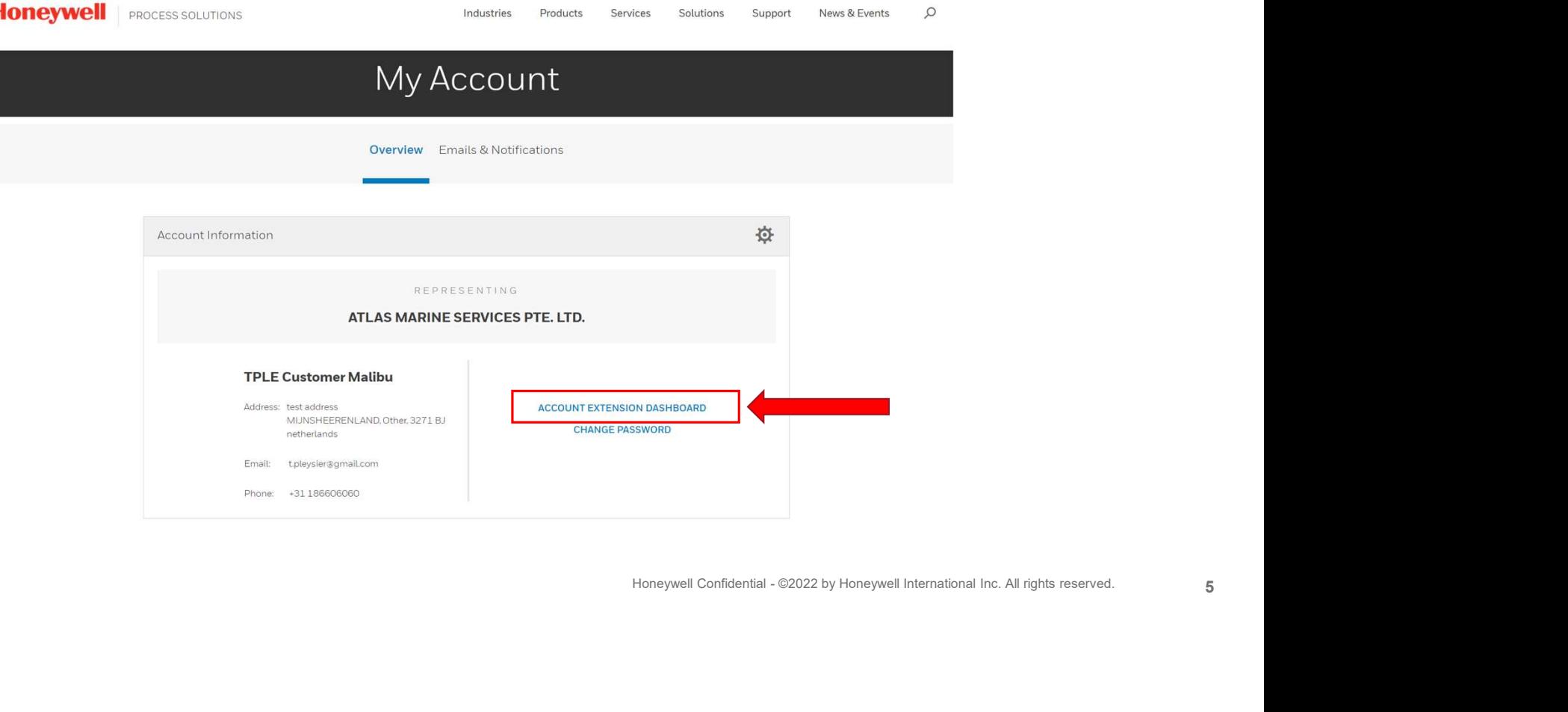

#### PREVIOUS CONCEPT NEW CONCEPT

#### My Account **Overview** Emails & Notifications Overview > Sites **SITES** Primary Sites Secondary Sites Account Sites Status Global Gas Solutions Kalmthout ACTIVE Remove Global Gas Solutions Kalmthout ACTIVE Remove Demo JOULE Account ACTIVE Malibu\_ref Remove Demo JOULE Account ACTIVE Malibu\_ref Remove  $\ensuremath{\mathsf{Malibu}\xspace_\mathsf{c}}\xspace\ensuremath{\mathsf{ref}}\xspace$ Demo JOULE Account  $\mathsf{ACTIVE}$ Remove Borough of Quakertown (inc) ACTIVE Quakertown Remove YASKOWSKI CONSULTING GROUP, INC. EAST GREENVILLE ACTIVE Remove Global Gas Solutions Not Available kalmthout Belgium ADD NEW SITE

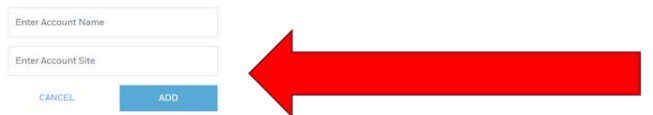

| Currency: EUR → | Acct: 1712380 → | 8 TPLE SESP BGP Customer | Quick Order |  $\frac{1}{N}$ 

**Honeywell PROCESS SOLUTIONS** 

Industries Products Services Solutions Support News & Events  $\alpha$ 

My HPS Home / Secondary Form

Sign con

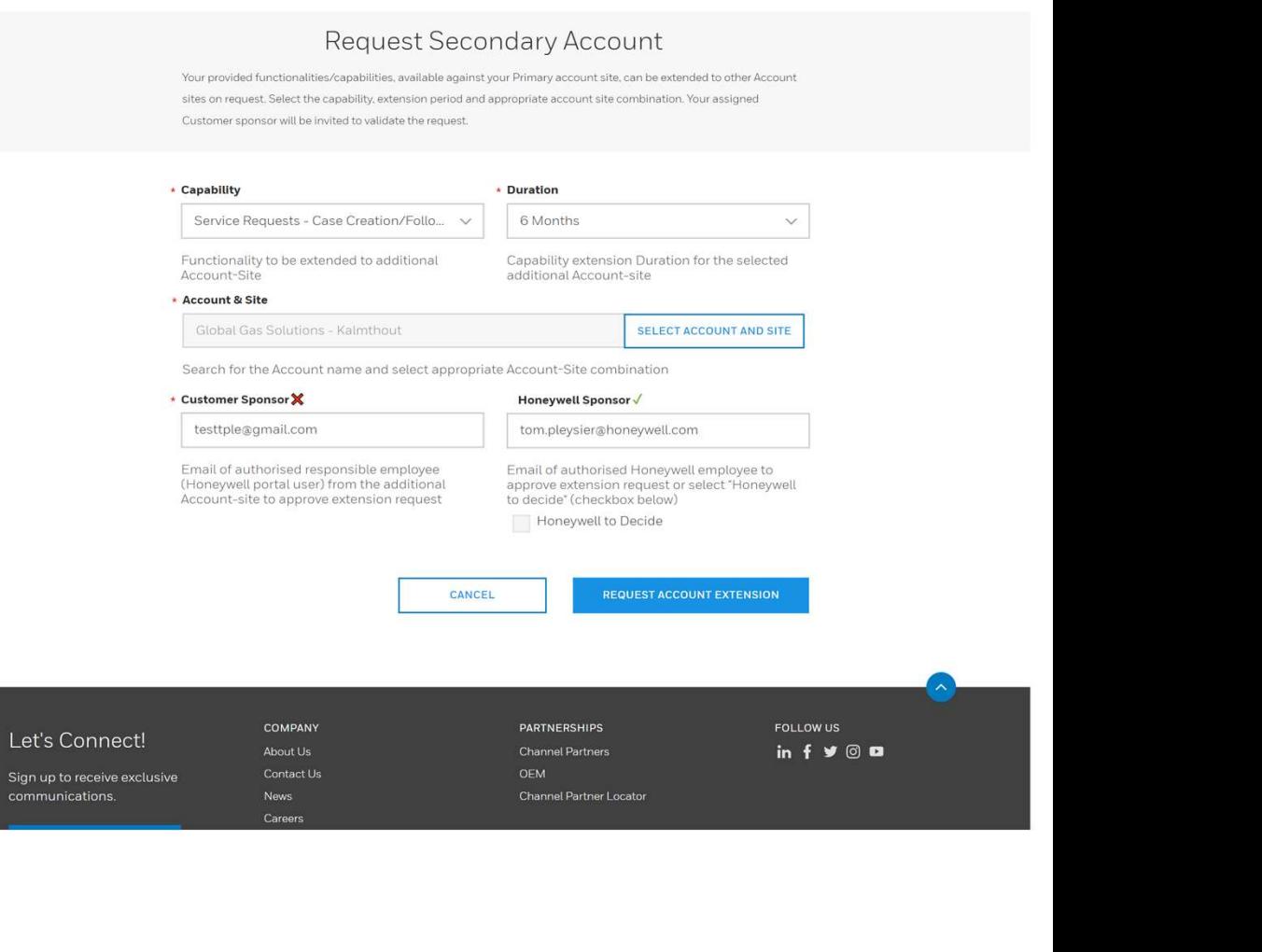

# 5. EXTENSION DASHBOARDS **EXTENSION DASHBOARDS<br>
Stomer Views<br>• Requestor Dashboard<br>• Requestor Details<br>• Business Sponsor<br>• Rusiness Sponsor Details EXTENSION DASHBOARDS<br>• Requestor Dashboard<br>• Requestor Details<br>• Business Sponsor<br>• Business Sponsor Details EXTENSION DASHBOARDS<br>
Stomer Views<br>
• Requestor Dashboard<br>
• Requestor Details<br>
• Business Sponsor Details<br>
• Business Sponsor Details<br>
• Paral Views EXTENSION DASHBOARDS<br>
Stomer Views<br>
• Requestor Dashboard<br>
• Requestor Details<br>
• Business Sponsor<br>
• Business Sponsor Details<br>
ernal Views<br>
• Honeywell Approver Dashboard EXTENSION DASHBOARDS<br>
• Requestor Dashboard<br>• Requestor Details<br>• Business Sponsor<br>• Business Sponsor Details<br>• Honeywell Approver Dashboard<br>• Honeywell Approver Dashboard Details<br>• Honeywell Approver Dashboard Details EXTENSION DASHBOARDS<br>• Requestor Dashboard<br>• Requestor Details<br>• Business Sponsor<br>• Business Sponsor Details<br>• Honeywell Approver Dashboard<br>• Honeywell Approver Dashboard Details**

#### • Customer Views

- 
- 
- 
- 

#### • Internal Views

- 
- 

# Xamples on following slides<br>Honeywell Confidential - ©2022 by Honeywell International Inc. All rights reserved. 7 Examples on following slides

#### ACCOUNT EXTENSION DASHBOARD – CUSTOMERS

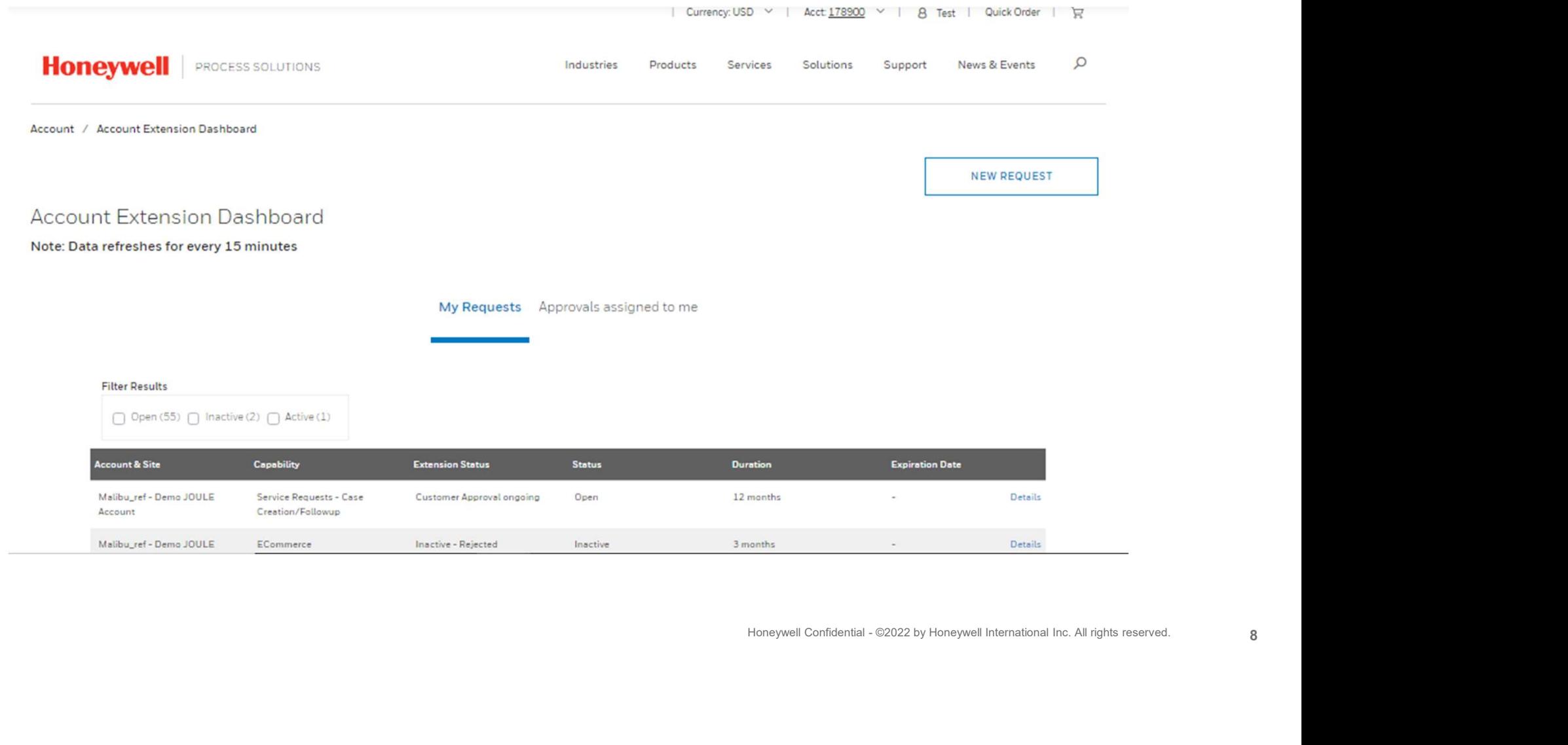

#### REQUESTOR DASHBOARD DETAIL TAB – CUSTOMERS

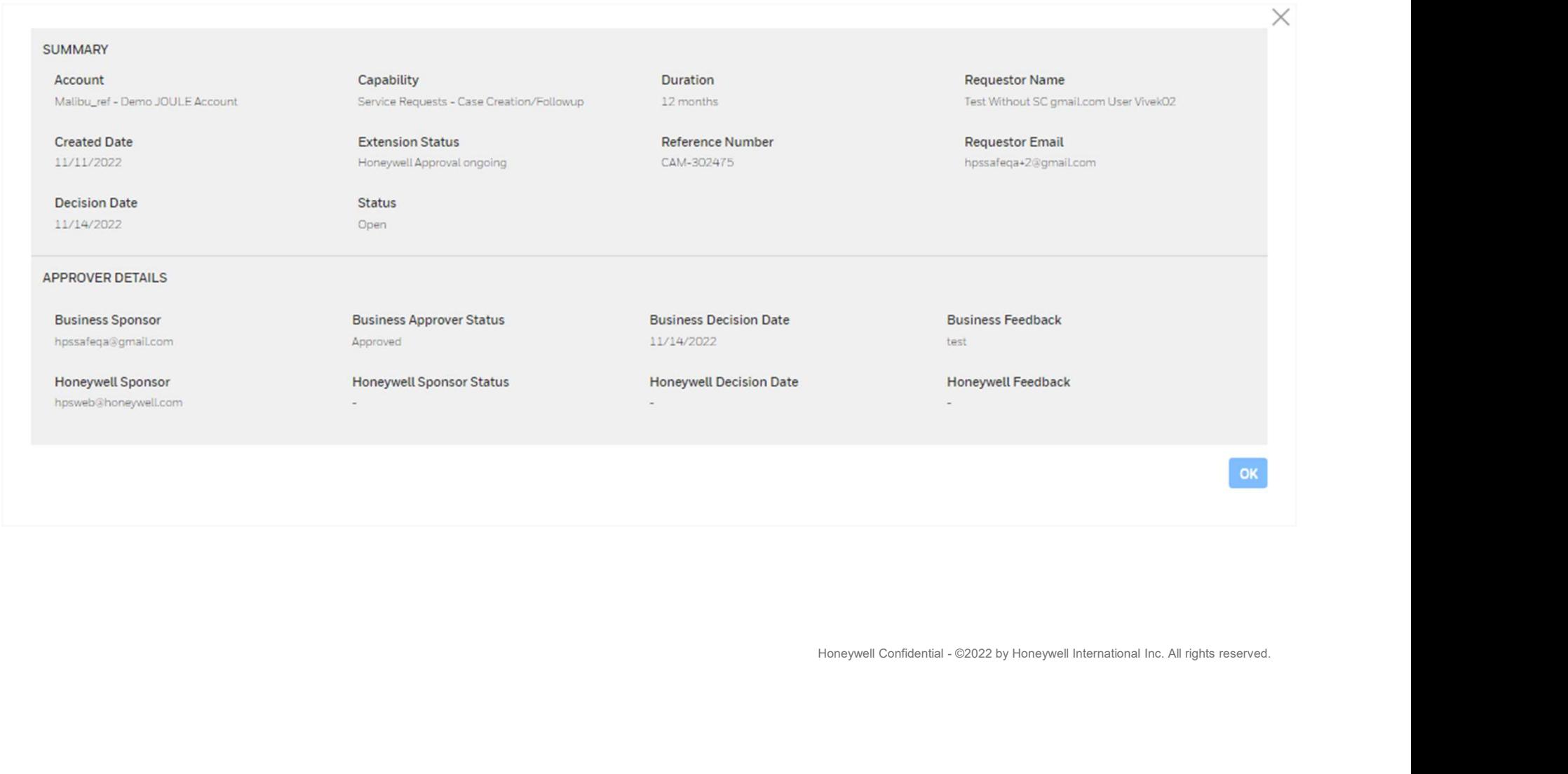

#### BUSINESS SPONSOR DASHBOARD – CUSTOMERS

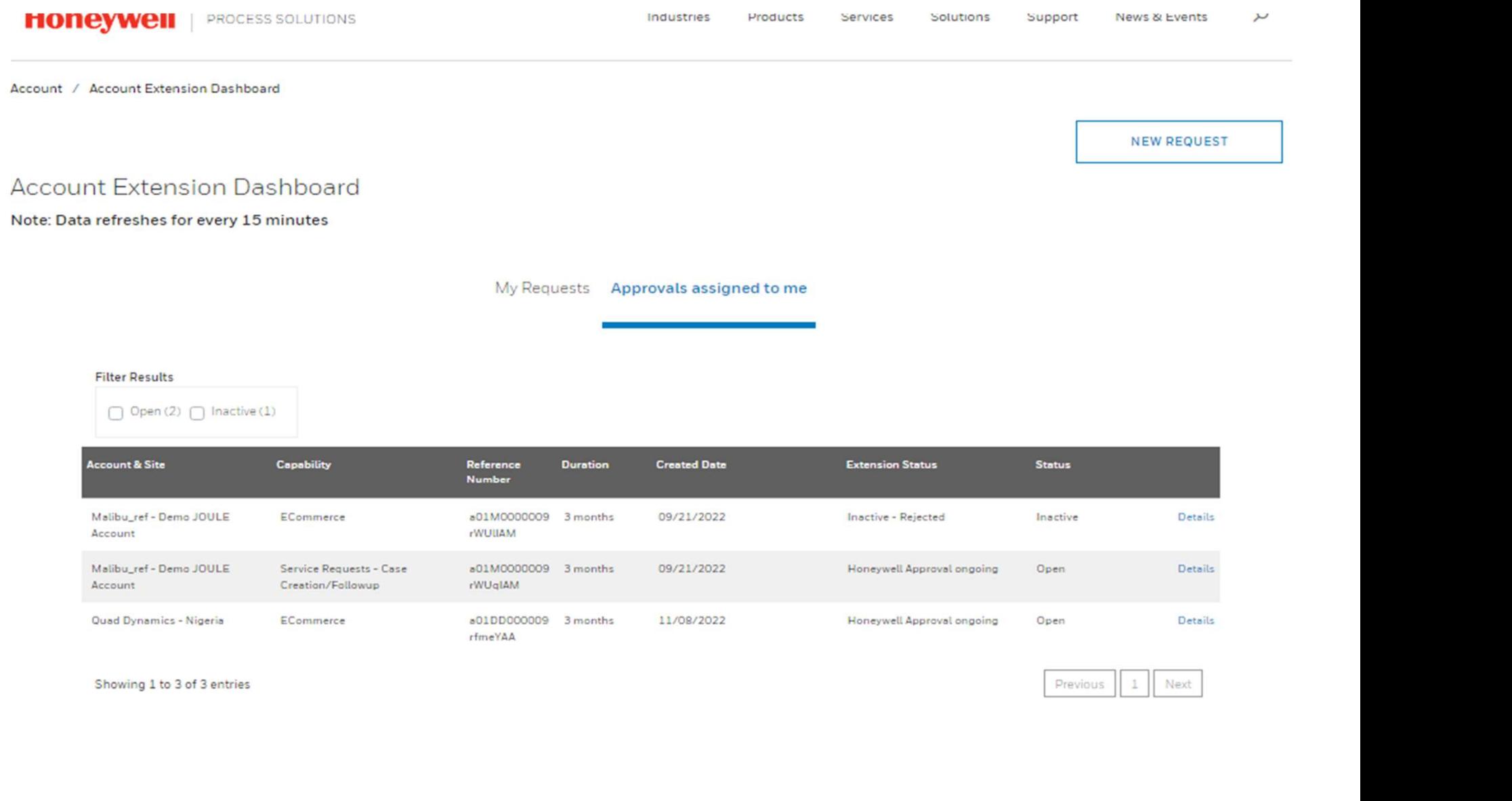

#### BUSINESS SPONSOR DASHBOARD DETAILS - CUSTOMERS

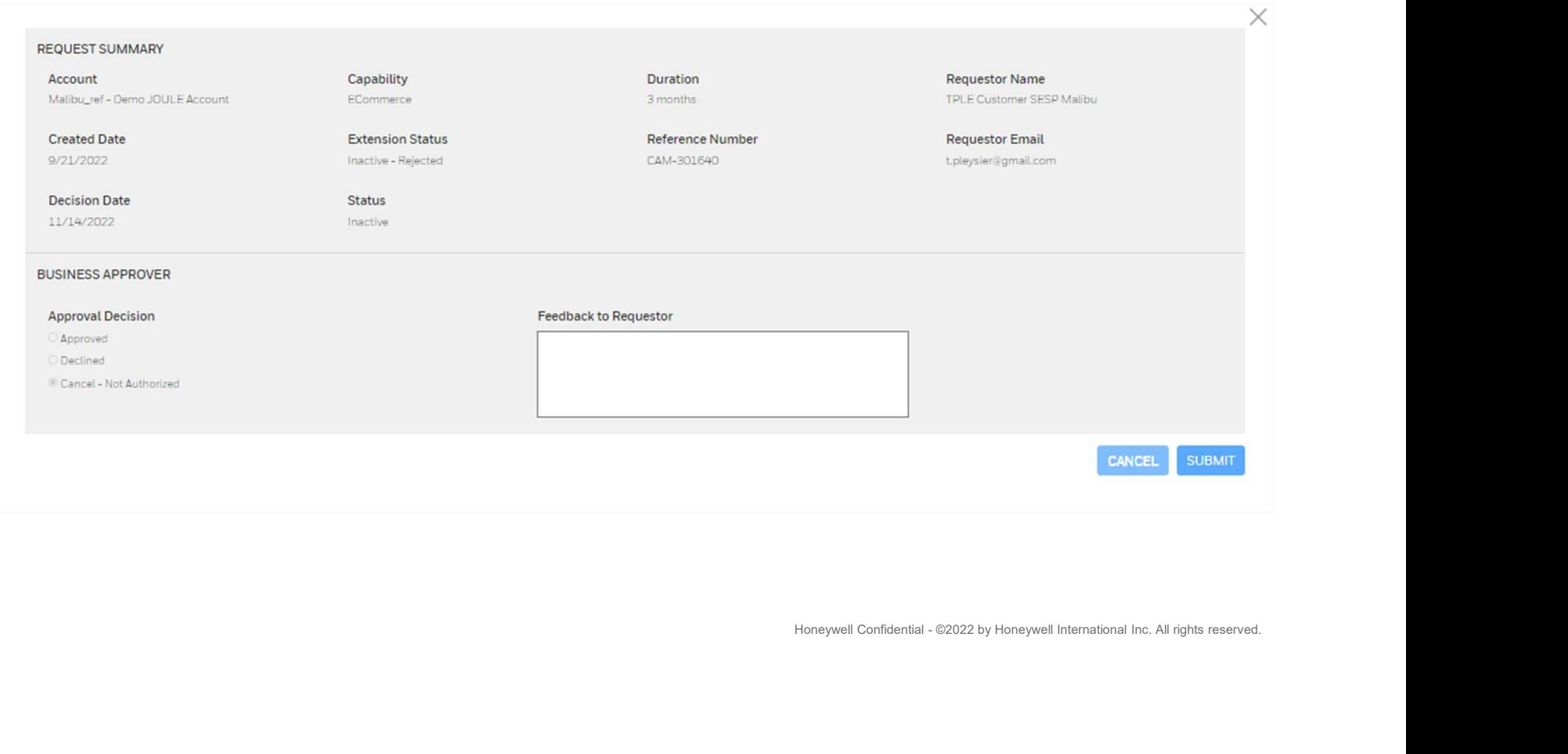

#### HONEYWELL APPROVER DASHBOARD – INTERNAL

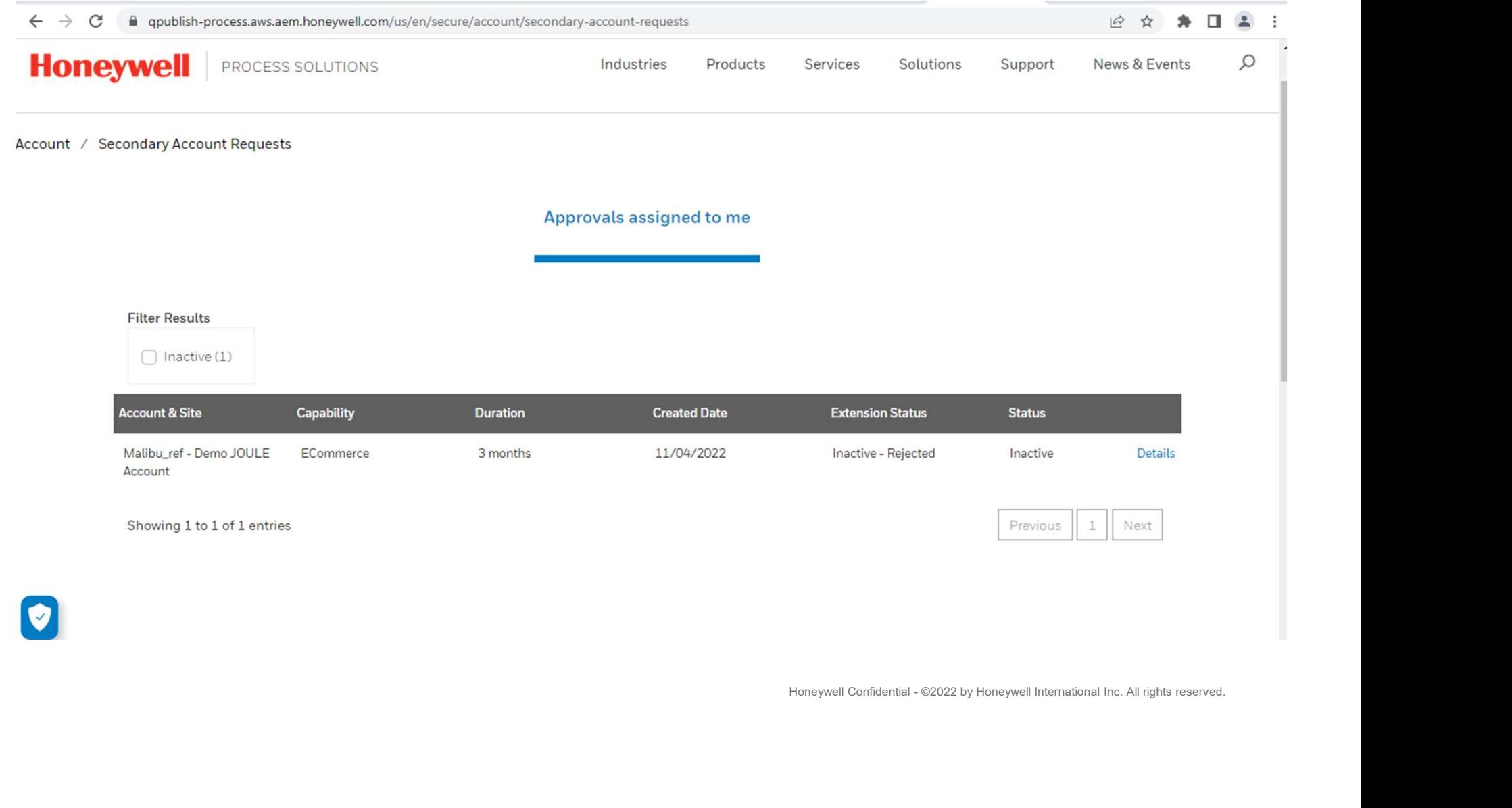

 $\lceil \mathbf{v} \rceil$ 

#### HONEYWELL APPROVER DASHBOARD DETAILS - INTERNAL

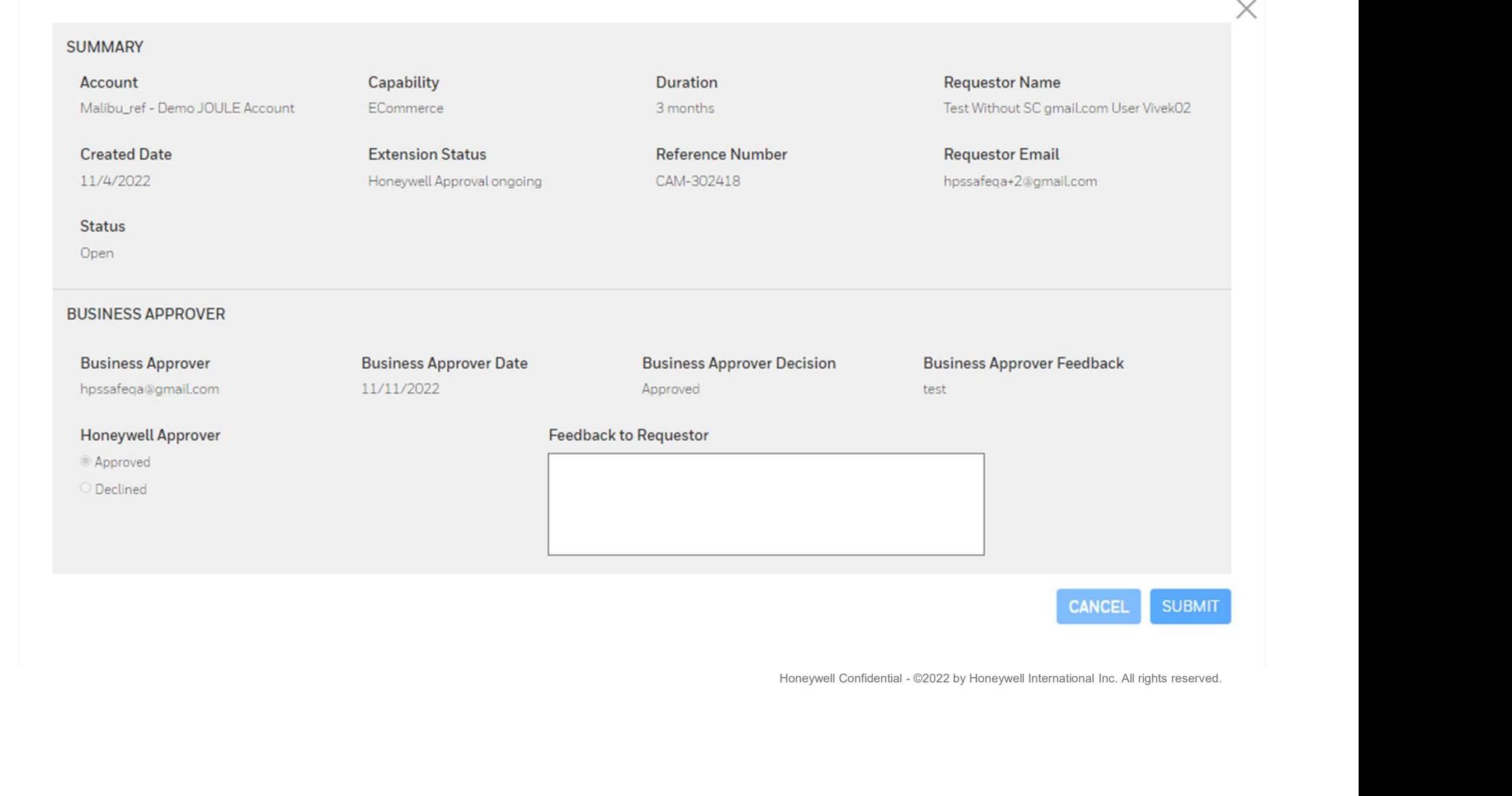

#### EMAIL TEMPLATES FOR REQUESTORS AND SPONSORS

Dear TPLE Customer SESP Malibu.

Test Without SC gmail.com User Vivek02 is seeking to extend capability to an additional Account site (info listed below) and did nominate you as customer Approver.

Requester: Test Without SC gmail.com User Vivek02

Requested Account Extension: Malibu\_ref - Demo JOULE Account

Request reference: CAM-301955

Requested extension Functionality / Capability: Service Requests - Case Creation/Followup

#### **Access of Capability:**

1. Request and track status on Technical Support requests (Cases) 2. Request and track status on Customer Care requests (Cases) 3. Migration assistance (Specific service contract is minimum requirement) 4. Preventive maintenance (Specific service contract is minimum requirement) 5.System Inventory

Requested Extension Duration: 6 months

Date Initiated: 14/10/2022

Assigned Approver: TPLE Customer SESP Malibu

**Extension Status: Customer Approval ongoing** 

Please navigate to process.honeywell.com or login into the portal - my account -Dashboard, and handle the request.

1) Approve: Agree that requester will have access to data related to the additional Account&site.

2) Reject: Deny to provide access for requester to data related to additional Account&site. 3) Not Authorised: You do not find yourself in position to provide the acceptance.

Note: 3 Reminder mails will be sent in case of no action. After that the request will be considered as rejected.

Thanks for your collaboration.

Dear TPLE Partner user Test.

TPLE Customer SESP Malibu is seeking to extend capability to an additional Account site (info listed below) and did nominate you as customer Approver.

Requester: TPLE Customer SESP Malibu

Requested Account Extension: ETTER Engineering Co Inc - Bristol

Request reference: CAM-301963

**Access of Capability:** 2. Order history tracking 3. Quote history tracking

**Requested Extension Duration: 3 months** 

Date Initiated: 10/15/2022

Assigned Approver: TPLE Partner user Test

Extension Status: Customer Approval ongoing

Commerce<br>Managements - Operator - Desinboard, and handle the request.<br>All often realized by additional AccountAsine.<br>An electric be acceptance.<br>Note that the respect will be considered as rejected.<br>Note that the respect wi

Thanks for your collaboration.

#### EMAIL TEMPLATES FOR REQUESTORS AND SPONSORS

Dear Test Contact 1.

Please be informed that Honeywell Rejected your request on 10/13/2022 5:20 PM

Requester: Test Contact 1

Requested Account Extension: Veritas Corp - Neuilly-sur-Seine

Request Reference: CAM-298868

Requested Extension Functionality / Capability: Service Requests - Case Creation/Followup

**Requested Extension Duration: 3 months** 

**Date Initiated: 10/13/2022** 

Assigned Approver: Jim Halpert

Extension Status: Inactive - Rejected

Honeywell Data Team did not approve the request - please reconsider the request or resubmitt to new sponsor or contact us through email

Follow up request progress in portal - Please navigate to process.honeywell.com or login into the portal - my account - Dashboard

Thanks for your collaboration.

Rejection Example

Honeywell Confidential - ©2022 by Honeywell International Inc. All rights reserved.

## THANK YOU

**Honeywell**